# J-web PHP バージョン切り替え 設定マニュアル

2023 年 6 月版

#### はじめに

#### J-web PHP バージョン切り替えサービス概要

・従来の PHP5.3/PHP5.4/PHP7.0/PHP7.2 に加え、PHP7.4/ PHP8.1 をご利用いただけるサー ビスです。

※PHP5.3/PHP5.4/PHP7.0/は提供終了予定となりますので、PHP7.4 または PHP8.1 へ変更し ていただきますようお願いいたします。

※PHP7.2 につきましては提供期間が短いため、新たに設定する場合は、PHP7.4 または PHP8.1 をご使用ください。

・ディレクトリごとに PHP のバージョンを選択いただくことが可能です。

#### ※ご利用にあたっての注意事項※

- ・別バージョンへの切り替えを初めて行った際に、該当バージョンに関する設定ファイルが /home/お客様ドメイン名/jweb-cgi-bin 内に配置されます。
- ・最初から全ディレクトリを切り替えますと、いままで利用できていたプログラムが動作しなく なる可能性がございますので、テスト用のディレクトリでの動作テストを行うことを強くお 勧めいたします。
- ・PHP 切り替え設定を行った際に、サーバー上にございます「.htaccess」ファイルが自動的に 上書きされます(存在しない場合は新規で作成されます)。 上書きされる前のファイルは「.htaccess.admin.back」というファイル名でバックアップされ ます。
- ・PHP5.X・PHP7.X については、予告無くバージョンアップを行う場合がございます。
- ・当マニュアルに記載されているサービス内容や操作画面、その他すべての情報については、予 告なく追加・変更・削除を行う場合がございます。
- ・当マニュアルに記載されている設定方法、利用手続き等を行った結果に起因する損害につきま しては、TEAMWORKS 株式会社は一切の補償・賠償責任を負いませんので予めご了承ください。

## 1.設定方法

### (1)ドメイン管理画面へログインする

ドメイン管理画面(<https://admin.aiosl.com/>)へアクセスする

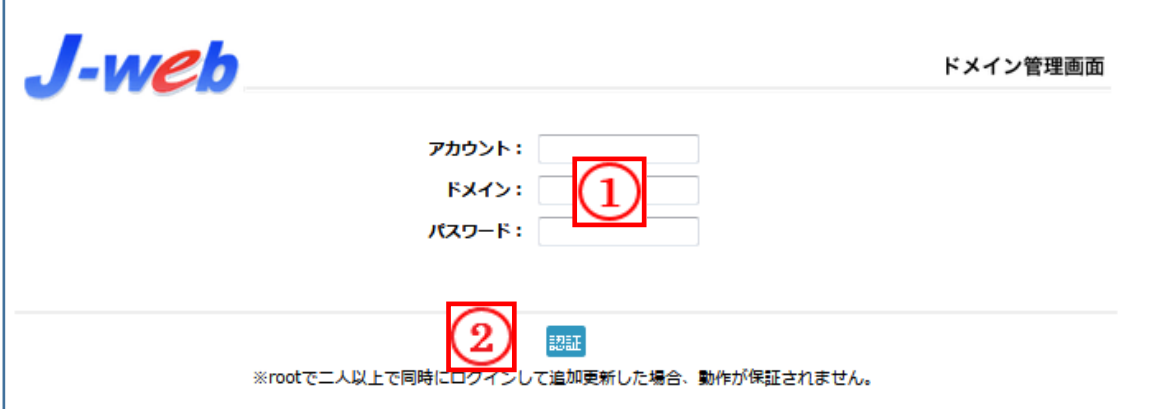

- ① 以下の必要事項を入力してください。
	- ・アカウント: root と半角小文字で入力
	- ・ドメイン : お客様ドメイン名 を半角小文字で入力(例:aiosl.com)
	- ・パスワード: 「J-web ご設定について」に記載されている 管理者パスワード を入力(大文字・小文字を判別いたします)
- ② 必要事項入力後 [認証] ボタンを押すと、管理者権限でログインできます。

※ 当社ホームページ ( https://tmwks.jp/login/ ) からでもログイン可能です。

- ・ドメインとはメールアドレスの@より後ろの部分のことです。
- ・管理者パスワードはご契約時にお送りしている「J-web ご設定について」に記入されています。
- ・ログインが出来ない場合は、入力内容に間違いがないかの確認をお願いします。
- ・本マニュアルに表示しているドメイン名は、表示例として実在しないものを使用しています。

# (2)PHP バージョン切り替えを行う

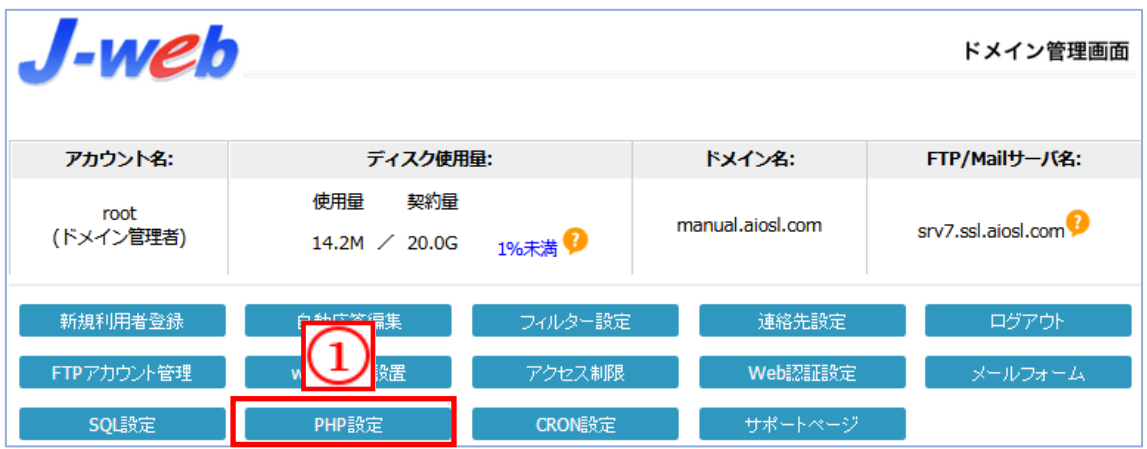

① 「PHP 設定」を押下します。

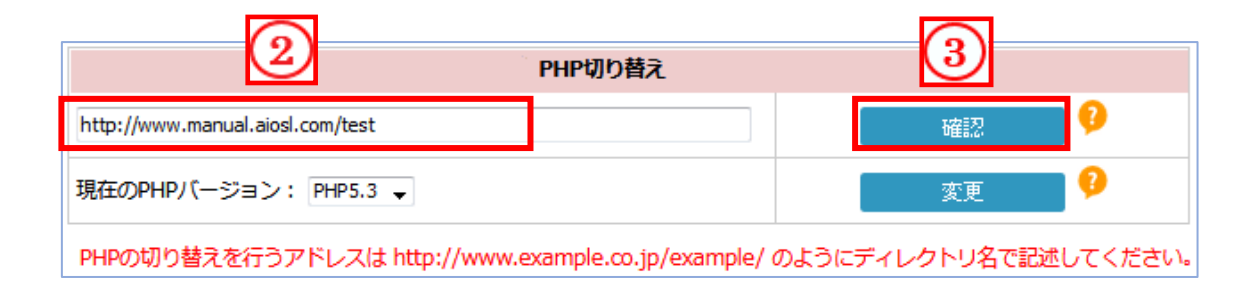

- ② PHP のバージョンを切り替えたいディレクトリを入力します。
- ③ ②でディレクトリを入力後、【確認】ボタンを押下します。
- ※ この時点で【変更】ボタンは押さないようお願いします。

(前ページからの続き)

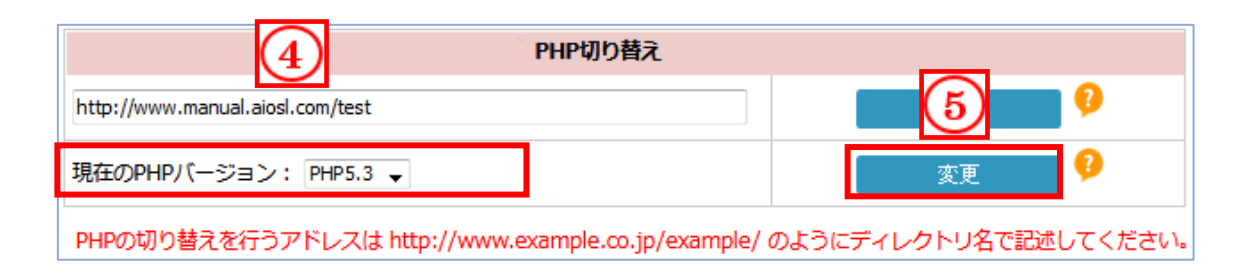

- ④ ③で確認したバージョンが表示されますので、変更する場合はプルダウンメニューから変 更先のバージョンを指定します。
- ⑤ 「変更」ボタンを押下します。

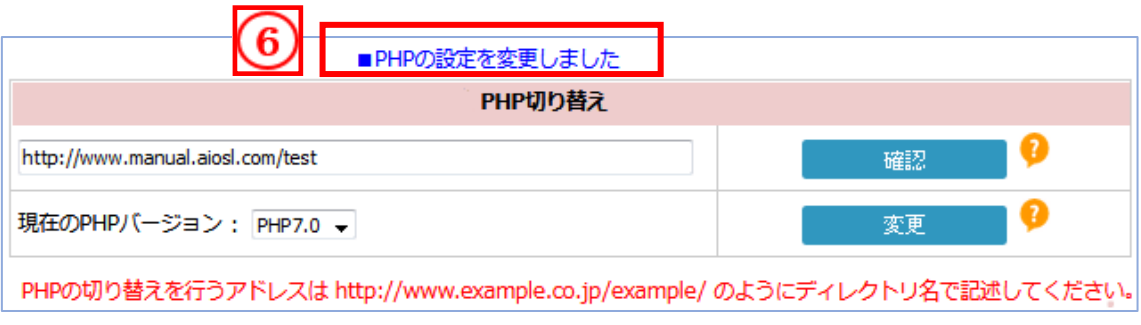

⑥ 「PHP の設定を変更しました」という表記がされましたら切り替え成功です。 動作をご確認ください。

# 本サービスのお問い合わせ先

TEAMWORKS 株式会社

J-web サポートセンター

E-Mail: [support@jnetstation.com](mailto:support@jnetstation.com) TEL : 03-4231-8800 (電話受付:平日 09:00~18:00) FAX : 03-4355-1112